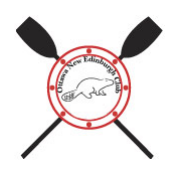

# **ONEC Boat Reservation System**

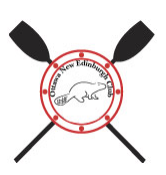

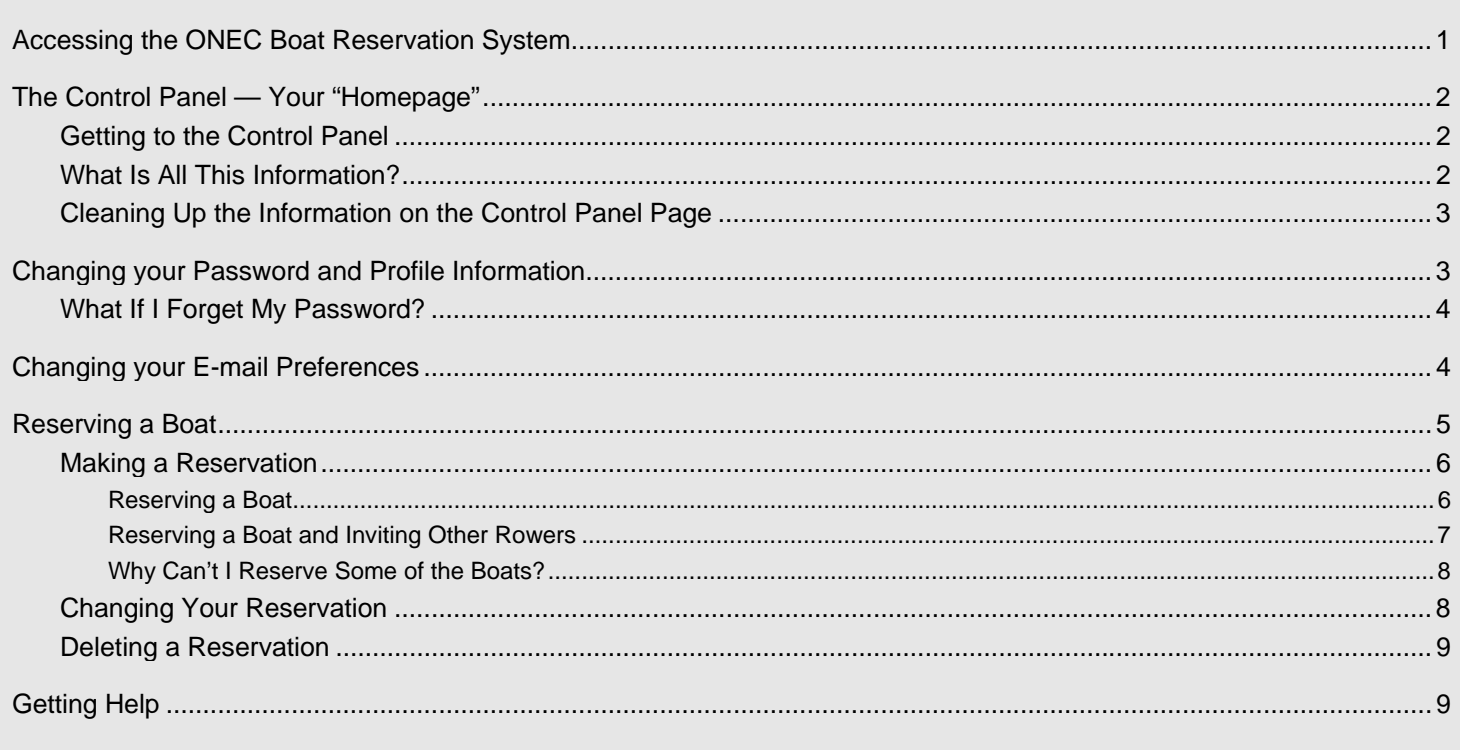

# **ACCESSING THE ONEC BOAT RESERVATION SYSTEM**

The ONEC Boat Reservation System is accessible from the Rowing Reservation page on the ONEC Web site.

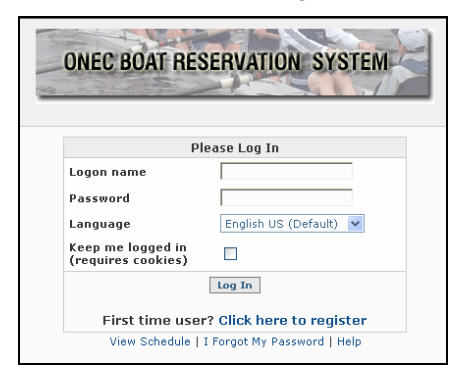

#### Figure 1: Logon page

- 1. Go to the Reservations page at: http://www.onec.ca/rowing/rowreserve.html.
- 2. Click the link to the **ONEC Boat Reservation System**.

The logon page appears.

- 3. Enter your Logon name and Password. (These have been provided to you by the System Administrator.)
- 4. Click Log In.

The Control Panel page appears.

# **THE CONTROL PANEL — YOUR "HOMEPAGE"**

The Control Panel is your "homepage" in the boat reservation system. It is the one page from which you can access all other pages and functions.

The information on the Control Panel page is tailored just for YOU… it shows only information for YOU.

| Welcome Back, Glenn<br>Log Out   My Control Panel                      |                                                                    |                                |                      |                                                    |                                            |                                            |                          | Thursday, May 18, 2006   | <b>Help</b> |  |
|------------------------------------------------------------------------|--------------------------------------------------------------------|--------------------------------|----------------------|----------------------------------------------------|--------------------------------------------|--------------------------------------------|--------------------------|--------------------------|-------------|--|
| > My Quick Links                                                       | > My Announcements                                                 |                                |                      |                                                    |                                            |                                            |                          |                          |             |  |
| » Go to the Online<br>Scheduler<br>» View My Calendar                  | Announcements as of 05/18/2006<br>· Water Condition: YELLOW (12°C) |                                |                      |                                                    |                                            |                                            |                          |                          |             |  |
| » View Schedule &<br>Resource Calendar                                 | > My Reservations                                                  |                                |                      |                                                    |                                            |                                            |                          |                          |             |  |
| » Change My Profile                                                    | Start Date                                                         | <b>End Date</b>                | Resource             | <b>Start Time</b>                                  | <b>End Time</b>                            |                                            | Created                  | Modify                   | Delete      |  |
| <b>Information &amp; Password</b>                                      | $[-]$<br>$[+]$                                                     | $[-]$<br>$[+]$                 | $[-]$<br>$[+]$       | $[-]$<br>$[+]$                                     | $[-]$                                      | $[+]$                                      | $[-]$<br>$[+]$           |                          |             |  |
| » Manage My Email<br>Preferences<br>» Email Administrator<br>» Log Out | 05/19/2006                                                         |                                | 05/19/2006 1x: ONEC1 | 6:30 <sub>pm</sub>                                 | 7:30 <sub>pm</sub>                         |                                            | 05/18/2006 @ 05:00:06 PM | Modify                   | Delete      |  |
|                                                                        |                                                                    |                                |                      |                                                    |                                            |                                            |                          |                          |             |  |
|                                                                        | > My Permissions                                                   |                                |                      |                                                    |                                            |                                            |                          |                          |             |  |
|                                                                        | Resource                                                           |                                | Location             |                                                    | Phone<br><b>Notes</b>                      |                                            |                          |                          |             |  |
|                                                                        | $1x :$ Alden $16$                                                  |                                | 1x club boats        |                                                    | Open-water recreational (1x) - all weights |                                            |                          |                          |             |  |
|                                                                        | $1x:$ ONEC1                                                        |                                | 1x club boats        |                                                    |                                            | Alden Star recreational (1x) - all weights |                          |                          |             |  |
|                                                                        | $1x :$ ONEC2                                                       |                                | 1x club boats        | Alden Star recreational (1x) - all weights         |                                            |                                            |                          |                          |             |  |
|                                                                        | $1x : T-6$                                                         |                                | 1x club boats        | Hudson T-6 touring/recreational (1x) - all weights |                                            |                                            |                          |                          |             |  |
|                                                                        | 2x : Bower & Post                                                  |                                | 2x club boats        |                                                    | Elite racing mid-weight (2x)               |                                            |                          |                          |             |  |
|                                                                        | 2x: Renaissance                                                    |                                | 2x club boats        |                                                    |                                            | Sport-model racing lightweight (2x)        |                          |                          |             |  |
|                                                                        | $2x :$ Spika                                                       |                                | 2x club hoats        |                                                    |                                            | Elite racing heavyweight (2x)              |                          |                          |             |  |
|                                                                        | $2x : T - 7$                                                       |                                | 2x club hoats        | Hudson T-7 touring/recreational 2x - all weights   |                                            |                                            |                          |                          |             |  |
|                                                                        | $4x : T-11$                                                        |                                | 4x club boats        | Hudson T-11 touring/recreational 4x                |                                            |                                            |                          |                          |             |  |
|                                                                        |                                                                    |                                |                      |                                                    |                                            |                                            |                          |                          |             |  |
|                                                                        | > My Invitations                                                   |                                |                      |                                                    |                                            |                                            |                          |                          |             |  |
|                                                                        | <b>Start Date</b>                                                  | <b>End Date</b>                | Resource             |                                                    | Start Time   End Time<br>Owner             |                                            |                          | Accept                   | Decline     |  |
|                                                                        | You do not have any reservations scheduled.                        |                                |                      |                                                    |                                            |                                            |                          |                          |             |  |
|                                                                        |                                                                    |                                |                      |                                                    |                                            |                                            |                          |                          |             |  |
|                                                                        |                                                                    | > My Reservation Participation |                      |                                                    |                                            |                                            |                          |                          |             |  |
|                                                                        | Start Date                                                         | <b>End Date</b>                |                      | Start Time                                         | <b>End Time</b>                            |                                            |                          | <b>End Participation</b> |             |  |

**Figure 2: Control Panel page** 

### *Getting to the Control Panel*

No matter where you are in the reservation system, you can always get to the Control Panel by clicking one link. In the upper left corner of any page is a link to "**My Control Panel**." Click that link to return to the Control Panel.

### *What Is All This Information?*

There is a lot of information on the Control Panel page. Here's what it all means:

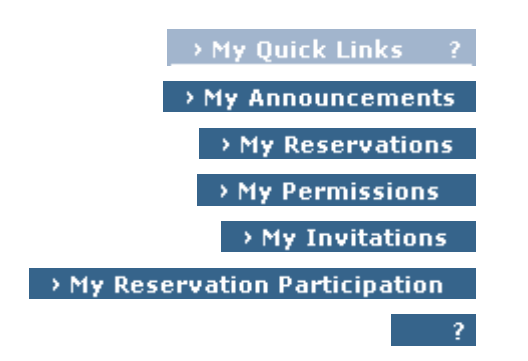

Links to common tasks. Important announcements made by the system administrator. Reservations that you have made for yourself. Boats that you are allowed to reserve. Reservations that you have been invited to. Reservations you have chosen to participate in. The Help information for the section.

### *Cleaning Up the Information on the Control Panel Page*

You can easily clean up the information on the Control Panel page if you find it too cluttered.

**To hide a section:** Click on the header bar for the section. **To redisplay the section:** Click on the header bar again.

*Example,* 

*To hide the list of boats you are allowed to reserve, click on the header bar*  $\rightarrow$  **My Permissions** *To redisplay the information, click on the header bar again.* 

# **CHANGING YOUR PASSWORD AND PROFILE INFORMATION**

When you first starting using the reservation system, **we STRONGLY recommend that you change your password** and any other information in your account profile.

| Please edit your profile                             |                                      |  |  |  |  |  |  |  |  |
|------------------------------------------------------|--------------------------------------|--|--|--|--|--|--|--|--|
| * Logon name (this will be your login)   glenncauley |                                      |  |  |  |  |  |  |  |  |
|                                                      | * Email address   gcauley@company.ca |  |  |  |  |  |  |  |  |
| * First Name   Glenn                                 |                                      |  |  |  |  |  |  |  |  |
| * Last Name   Cauley                                 |                                      |  |  |  |  |  |  |  |  |
|                                                      | * Phone 1613-234-5678                |  |  |  |  |  |  |  |  |
| Institution                                          |                                      |  |  |  |  |  |  |  |  |
|                                                      | Position   ONEC Rowing Webmas        |  |  |  |  |  |  |  |  |
| * Password (6 char min)                              |                                      |  |  |  |  |  |  |  |  |
| * Re-Enter Password                                  |                                      |  |  |  |  |  |  |  |  |
| <b>Edit Profile</b><br>Cancel                        |                                      |  |  |  |  |  |  |  |  |

**Figure 3: Profile Edit** 

- 1. Go to the Control Panel page.
- 2. Under **My Quick Links**, click **Change My Profile Information & Password**.

*The Profile Edit page appears.* 

- 3. Type your new password into the **Password** and **Re-Enter Password** fields. The new password must be a minimum of 6 characters.
- 4. Change any other information in your profile, such as logon name (to be easier to remember), preferred e-mail address, and telephone number.
- 5. Click **Edit Profile** to save the updates, or click **Cancel**.

## *What If I Forget My Password?*

If you forget your password, you can request to reset it. The new password will be sent to the e-mail address associated with your account.

Try to make the password easy to remember, and remember that the password is case-sensitive.

- 1. Go to the logon page.
- 2. Click **I Forgot My Password**, and then follow the instructions. Enter the e-mail address associated with your account.
- 3. Click **Change Password**.

*Your password is reset, and the new password is sent to the e-mail address associated with your account.* 

# **CHANGING YOUR E-MAIL PREFERENCES**

By default, your profile is set up to e-mail you when you create a reservation, and also when any of your reservations is modified, deleted, or approved.

If you do not want to receive any e-mails for these events, you may turn e-mail notification off.

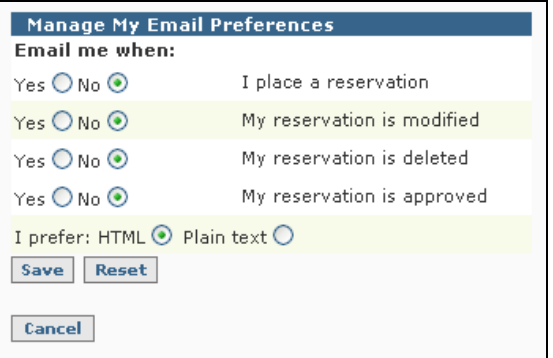

#### **Figure 4: Email Preferences**

- 1. Go to the Control Panel page.
- 2. Under **My Quick Links**, click **Manage My Email Preferences**.

*The Email Preferences page appears.* 

- 3. Select **Yes** or **No** for sending an e-mail notification for each action.
- 4. Click **Save**.

# **RESERVING A BOAT**

The heart of the reservation system is the online scheduler, which allows you to quickly and easily do the following:

- See all the reservations made by other rowers.
- Go to the date for which you want to reserve a particular boat.
- Reserve a boat for a particular time period.

#### *Once you reserve a boat, no-one except you (and the system administrator) may modify or delete the reservation.*

Most boats have a maximum reservation period of 1½ hours, but rowers are encouraged to reserve a boat only for as long as they plan to row and not any more. This will allow others to reserve the boat.

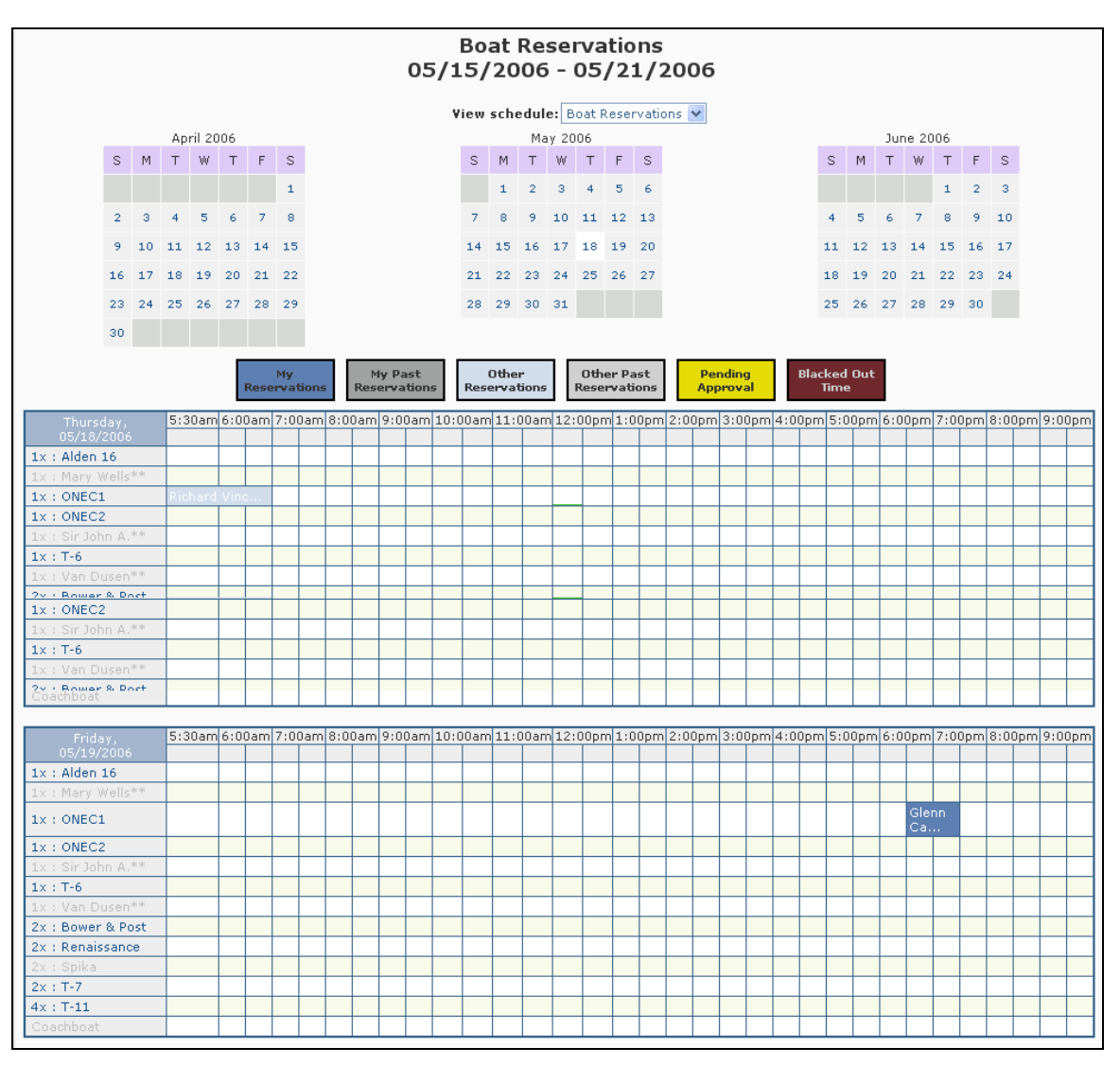

**Figure 5: Online Scheduler**

### *Making a Reservation*

You may reserve a boat just for yourself, or you may make a reservation and invite other rowers to join you.

You may reserve only those boats for which you have permission, and only for open timeslots. You cannot reserve a boat dates prior to the current date.

#### **Reserving a Boat**

Perform the following steps to reserve a boat for yourself.

- 1. Go to the Control Panel page.
- 2. Under **My Quick Links**, click **Go to the Online Scheduler**.

*The Online Scheduler page appears.* 

3. At the top of the page, use the **monthly calendars** to select the month/date for the reservation.

|                                          | tions | /03/2006      |         |  |  |                     |                    |    |                |              |                |     |
|------------------------------------------|-------|---------------|---------|--|--|---------------------|--------------------|----|----------------|--------------|----------------|-----|
|                                          |       | eservations v |         |  |  |                     |                    |    |                |              |                |     |
| F                                        | s     |               |         |  |  | s                   | M                  | т  | June 2006<br>W | T            | F              | s   |
| 5                                        | 6     |               |         |  |  |                     |                    |    |                | $\mathbf{1}$ | $\overline{2}$ | ĵĥ  |
| 12                                       | 13    |               |         |  |  | $\overline{\bf{4}}$ | 5                  | ĥ. | $\overline{7}$ | g            | 9              | 1 T |
| 19                                       | 20    |               |         |  |  | 11                  | 12                 | 13 | 14             | 15           | 16             | 17  |
| 26                                       | 27    |               |         |  |  | 18                  | 19                 | 20 | 21             | 22           | 23             | 24  |
|                                          |       |               |         |  |  | 25                  | 26                 | 27 |                | 28 29        | 30             |     |
|                                          |       |               |         |  |  |                     |                    |    |                |              |                |     |
| er Past                                  |       |               | Pending |  |  |                     | <b>Blacked Out</b> |    |                |              |                |     |
| Figure 6: Selecting the reservation date |       |               |         |  |  |                     |                    |    |                |              |                |     |

(example, selecting June 3, 2006)

*The daily schedule for the selected day appears.* 

4. In the left column, locate the boat you want to reserve. Move the cursor to the right, and click in the time to start the reservation for the boat.

If the boat and time are both available, the square turns green and you are able to click it.

| Saturday,             |              | 5:30am 6:00am 7:00am 8:0 |
|-----------------------|--------------|--------------------------|
| 06/03/2006            |              |                          |
| $(1x)$ Alden 16 (Red) |              | LTS . Grout              |
| $(1x)$ Alden 16 (Wht) |              | LTS . Grout              |
| $(1x)$ Hudson T-6     |              | LTS . Group              |
| (1x) Mary Wells**     |              |                          |
| (1x) ONEC1 (Estrella) |              | LTS . Group              |
| (1x) ONEC2 (Niagra)   |              | LTS . Group              |
| $(1x)$ Sir John A.**  |              |                          |
| $(1x)$ Van Dusen**    |              |                          |
| (2x) Bower & Post     | Gillian Will |                          |
| (2x) Hudson T-7       |              |                          |

**Figure 7: Selecting the boat and reservation start time**  (example, reserving boat ONEC2 at 5:30AM on Saturday, June 3, 2006)

*The Reservation Details – Basic page appears.* 

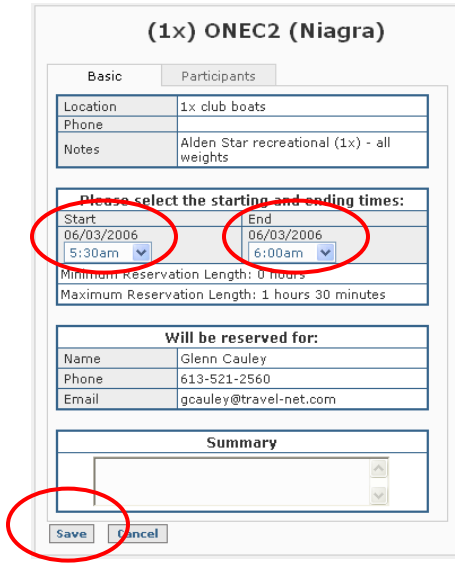

**Figure 8: Reservation Details** 

- 5. Set the **Start Time** and **End Time**.
- 6. Type notes into the **Summary** box (optional).
- 7. Click **Save**.

### **Reserving a Boat and Inviting Other Rowers**

When you reserve a boat, you may invite other rowers to accompany you in the boat.

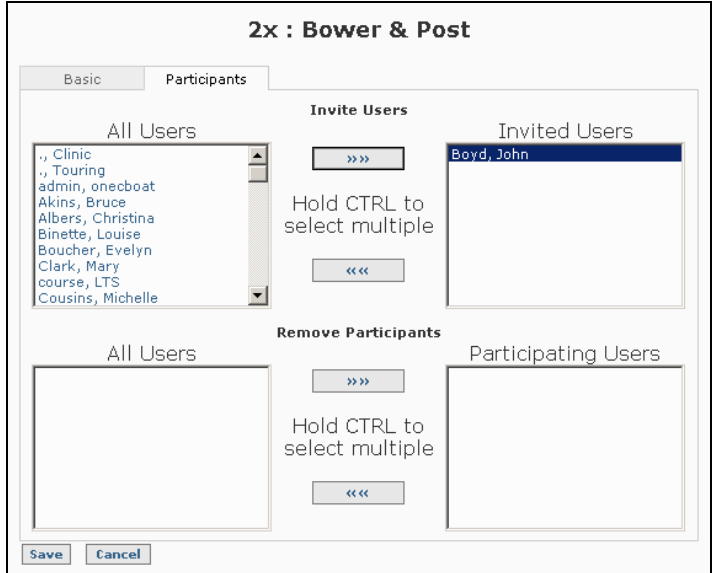

**Figure 9: Reservation Details – Participants** 

- 1. Perform the steps to reserve a boat for yourself, but do not click **Save** yet.
- 2. In the *Reservation Details* page, click the **Participants** top tab.
- 3. In the **Invite Users All Users** list, select the rower you want to invite, and then click the **[>> >>]** button.
- 4. Click **Save**.

*An invitation is sent to the selected rower via e-mail, and that user may accept or decline the invitation.* 

#### **Why Can't I Reserve Some of the Boats?**

You may initially find that some boats — such as racing shells and the coachboat — are unavailable to you for reservation.

If you wish to reserve boats that are unavailable to you, an ONEC Rowing coach (John Boyd, Andrew Surray, or Roger Meager) must first give approval. The coach will provide a list of qualified rowers to the System Administrator, who will then "activate" the appropriate boats for the appropriate rowers.

We will do our best to process the activations within a 72hr period. (This site is run by volunteers.)

*Please do not contact the System Administrator directly to make boats available to you. All requests must be made to the aforementioned ONEC Rowing coaches.* 

### *Changing Your Reservation*

You can change any reservation that you have made; you cannot change a reservation made by someone else. When you change a reservation, you may change the time of the reservation, but not the date.

| → My Reservations |                          |                        |                    |                    |                          |        |               |  |  |  |  |
|-------------------|--------------------------|------------------------|--------------------|--------------------|--------------------------|--------|---------------|--|--|--|--|
| <b>Start Date</b> | <b>End Date</b>          | Resource               | <b>Start Time</b>  | <b>End Time</b>    | Created                  | Modify |               |  |  |  |  |
| $F+7$<br>14       | $\overline{\phantom{a}}$ | $\Gamma +$<br>$\sim$ 1 | $-1$               | i — i              | $+$<br>н                 |        |               |  |  |  |  |
| 05/31/2006        | 05/31/2006               | 12x : Spikal           | $1:00 \mathrm{pm}$ | 2:00 <sub>pm</sub> | 05/19/2006 @ 12:19:18 PM | Modify | <b>Delete</b> |  |  |  |  |

**Figure 10: Changing your reservation** 

- 1. Go to the Control Panel page.
- 2. Review the information in the **My Reservations** section.
- 3. Click **Modify** for the reservation you want to change.

*The reservation details page appears.* 

- 4. Change the reservation time, summary and/or participants.
- 5. Click **Save**.

## *Deleting a Reservation*

You can delete any reservation that you have made. You cannot delete reservations made by someone else.

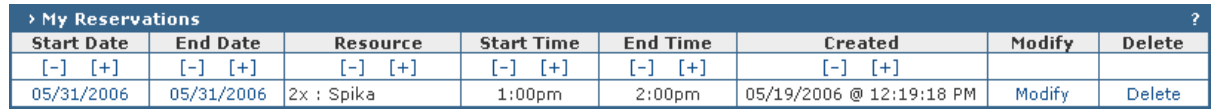

#### **Figure 11: Deleting a reservation**

- 1. Go to the Control Panel page.
- 2. Review the information in the **My Reservations** section.
- 3. Click **Delete** for the reservation you want to delete. *The reservation details page appears*
- 4. Click **Delete**.

# **GETTING HELP**

If you require assistance with the ONEC Boat Reservation System, try doing the following in this order:

- 1. Read this instruction manual.
- 2. Use the online help in the reservation system. You can get to the online help by clicking the **?** symbols that appear throughout the system.
- 3. If your question is not answered, then please contact the System Administrator by e-mail at:

**onecboatadmin@hotmail.com** 

The System Administrator will attempt to respond to all inquiries within a 72hr period. We appreciate your patience in this matter, as this reservation system is run by volunteers.